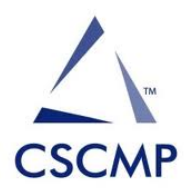

## **How To: Export LinkedIn Contacts**

- 1. Login to your LinkedIn account.
- 2. Click on Connections. If you have a different version of LinkedIn, you can find connections under My Network.

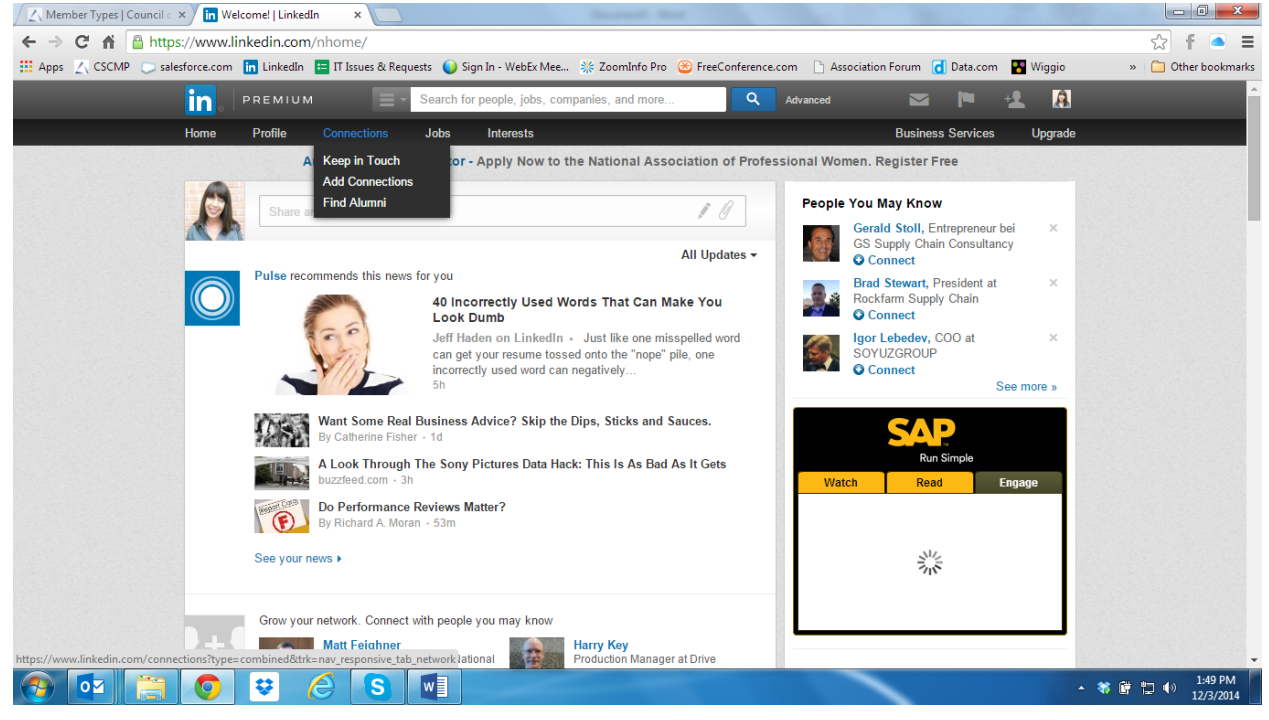

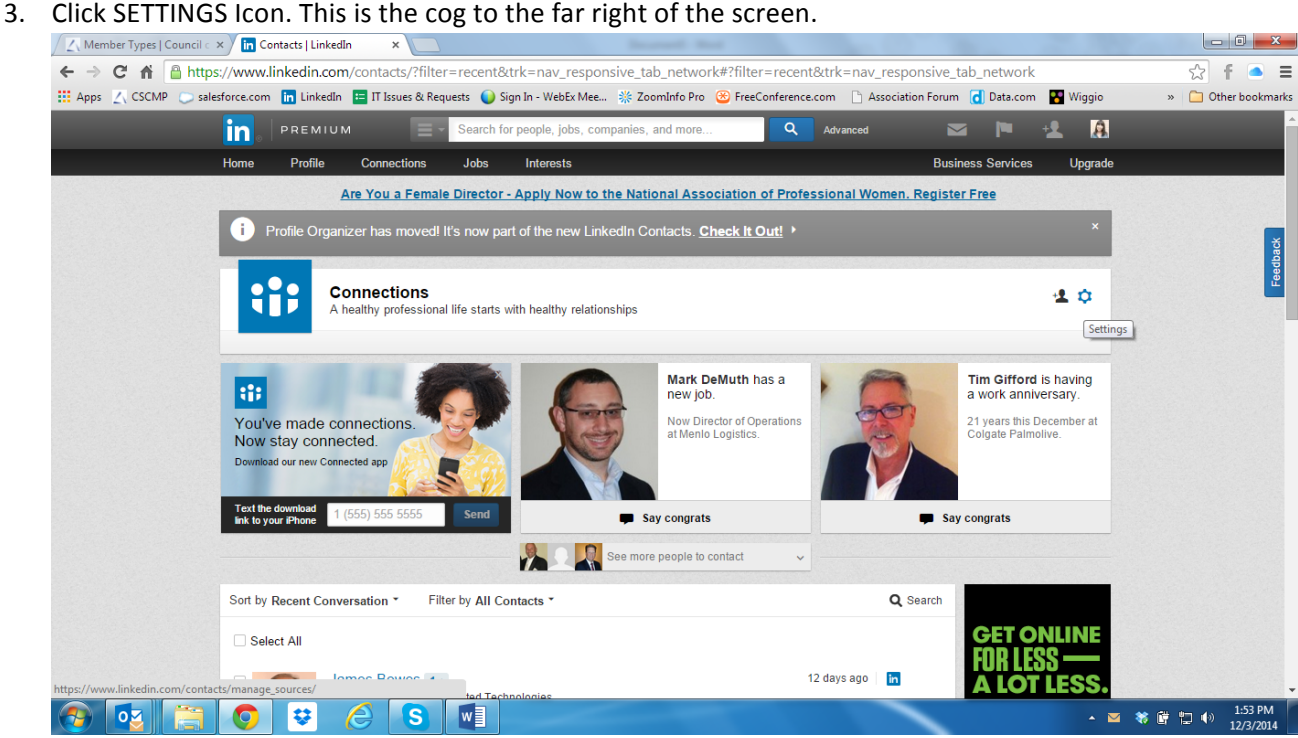

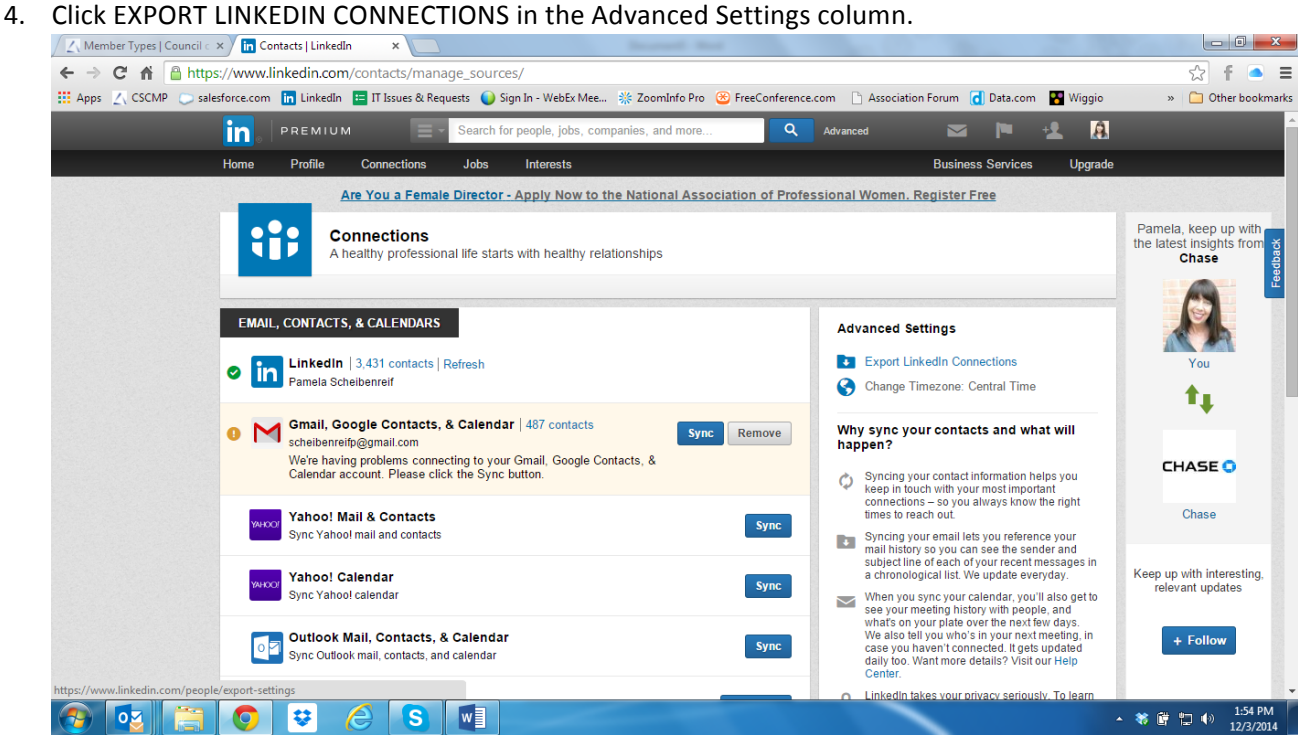

## 5. Click Export Button.

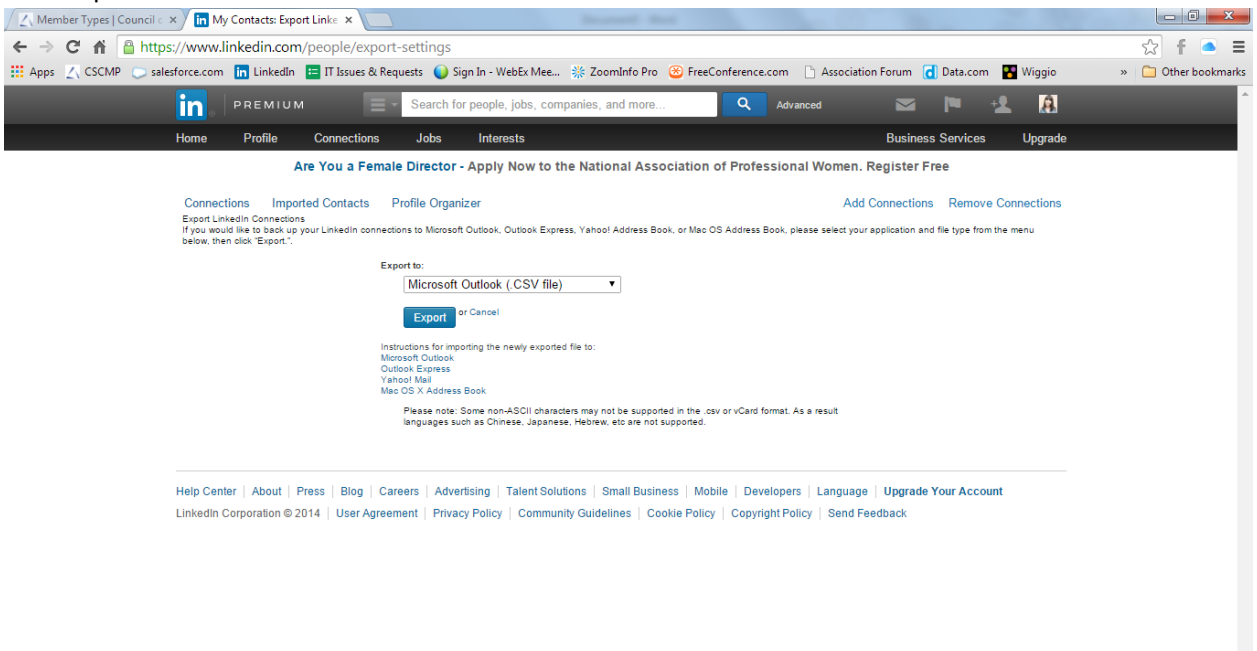

-  $\frac{1:55 \text{ PM}}{12/3/2014}$ 

## **3 03 3 9 9 8 8 4**

- 6. Complete Security Verification.
- 7. LINKEDIN CONNECTIONS file will open.

8. Save file as an Excel Workbook. To do that go to "File," "Save As". Under the area where you enter the file name, change "Save as type" to Excel Workbook.

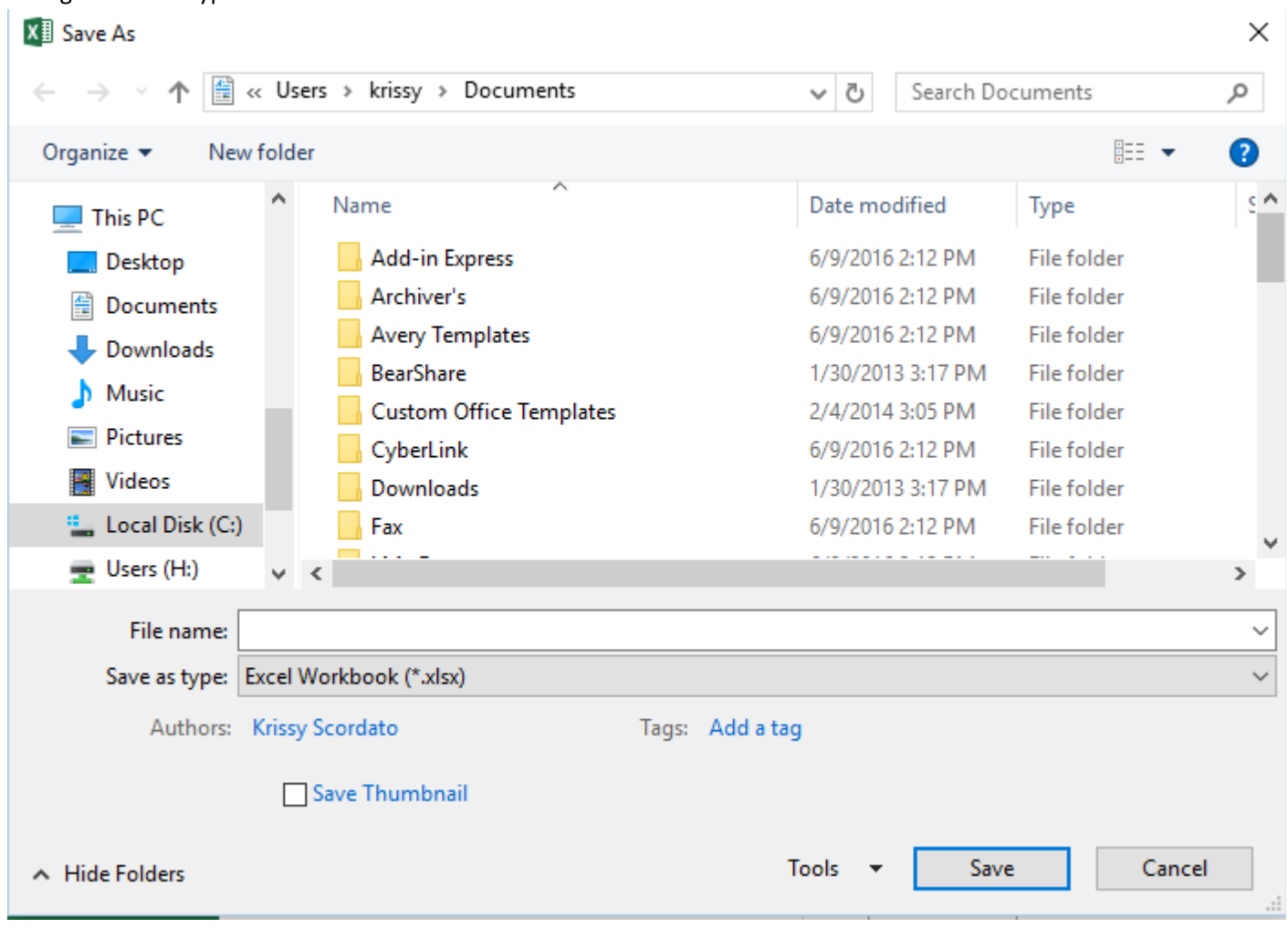